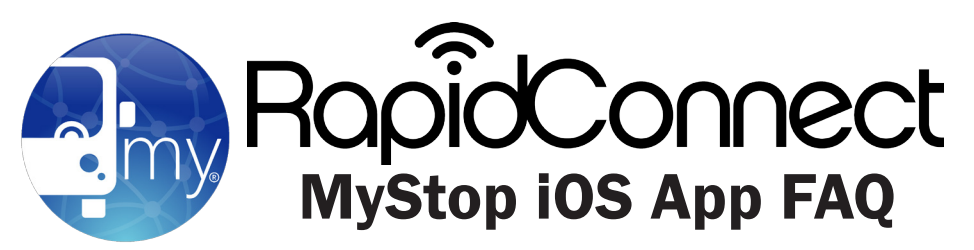

### WHAT IS MYSTOP?

Powered by GPS technology and accessible by by iPhone or iPad, MyStop gives you real-time traveler information in the palm of your hand. This application utilizes all of the same available features as the Rapid Connect system map.

### 2. WHAT CAN MYSTOP ALLOW ME TO DO?

MyStop provides you with an easy-to-navigate interface where you can plan a trip, find your bus including its exact location, stop locations, set alerts for bus arrivals or departures, locate stops nearby, and retrieve up-to-the-minute inbound and outbound schedules.

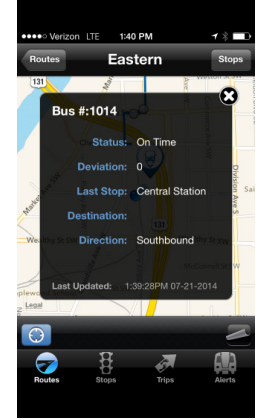

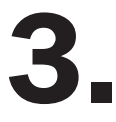

## WILL I BE ABLE TO TELL IF MY BUS IS RUNNING LATE?

Absolutely -- this is just one of the features of the application. By choosing your route from the route list, you'll access a real-time route map. Zoom to a closer view of your stop or a bus icon by stretching the screen with your fingers. Then tap the bus icon to find the status of the bus. If it's late, it will show the number of minutes under by *deviation.*

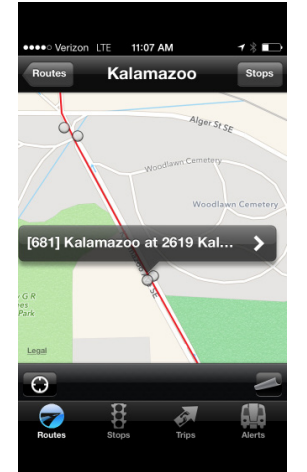

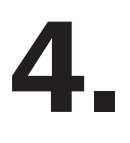

### 4. HOW DO I FIND A STOP ALONG A ROUTE?

First, select a route you are using, then the stops will appear as gray dots along the colored trace mark of the route. You can either tap the stop to learn the exact location, stop number, and future stop departure times, or go to the top right corner of the map and choose *Stops.*

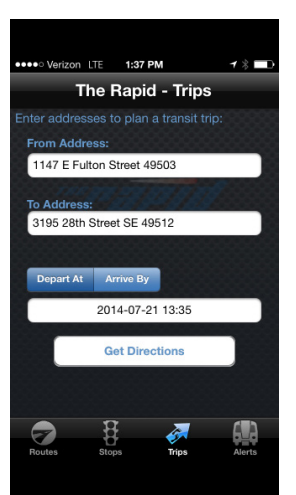

### 5. HOW DO I PLAN A TRIP?

First, select *Trips* on the bottom of the MyStop toolbar. Enter your "from" and "to" addresses. You can also choose your departure and arrival times.

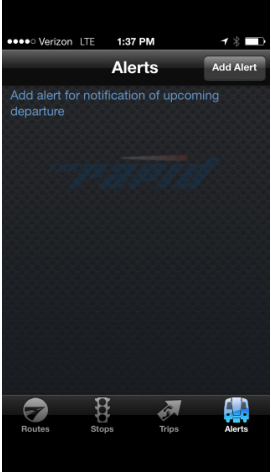

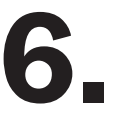

### 6. HOW DO I SET AN ALERT?

You can ask Rapid Connect/MyStop to alert you before your bus arrives at your stop so you never miss your bus. Start by choosing your route, the direction you are heading, which stop you would like to be picked up at, the time you would like to depart, and how much notice you would like to receive.

on LTF 1:42 PM  $\mathbf{r} \times \mathbf{r}$ **Departures** [4140] Grandville & Goodrich Wealthy/Woodlan - Southbound **Woodland Mall**  $1:46 PN$ Woodland Mall  $2:16 PN$  $2:46 PN$ Patterson & 33rd St Wyoming/Metro H - Southbound  $2:00 PN$ Metro Health  $2:30P1$ 3:00 PM 49

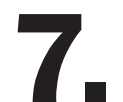

## 7. HOW CAN I TELL WHICH BUSES WILL BE LEAVING FROM MY STOP?

**If you're standing at or near the stop:** First, make sure you've allowed your GPS capabilities to be accessed on your smartphone or tablet. Then open Stops and choose the stop location you're seeking. Tap the stop location to find future departure times.

**If you're** *not* **currently standing at or near the stop:** Choose your route from Routes and zoom in to find the stop (gray dots). Tap the stop for future departure times.

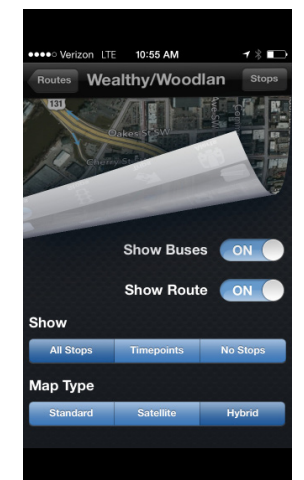

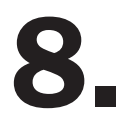

# **8. HOW DO I CHANGE WHAT I'M VIEWING ON SPECIFIC ROUTE MAPS?**<br>You can easily manipulate your viewing preferences on this application. When you're viewing

You can easily manipulate your viewing preferences on this application. When you're viewing the map of a route, choose the icon in the bottom right corner of the application that looked like a lifted page. There you'll be able to choose whether you want to see or not see buses, the route, timepoints, and stops. There's even the option to change what kind of map you're viewing. You can choose from standard, satellite, or hybrid.